Web メールのオプション機能で、メールの振り分け設定をすることができます。 この手順では、「自分宛に受信したメールをすべて指定したメールアドレスにリダイレクト する」設定を紹介しています。

設定変更は InternetExplorer を利用して行います。

- ① Web メールにアクセスします。 ( <http://webmail.otani.ac.jp/> )
- ② 右上部バーの中から歯車のアイコンをクリックし、下部にある[Outlook のすべての 設定を表示]をクリックする。

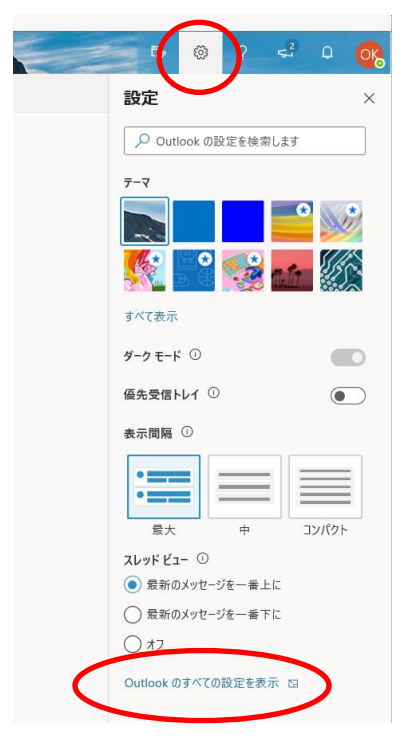

3 設定画面が表示されるので、[メール]→[転送]を開く。

[転送を有効にする]に√を入れ、転送したいメールアドレスを入力する。 また、[転送されたメッセージのコピーを保持する]に√を入れる。これにより、任意 のメールアドレスにメールを転送しても、大学のメールボックスにメールが残るよう になる。(チェックがないと転送した時点で大学のメールボックスからはメールが消え る。)

入力ができたら、[保存]をクリックする。

2019年 12 月 3 日 教育研究支援課 情報コア

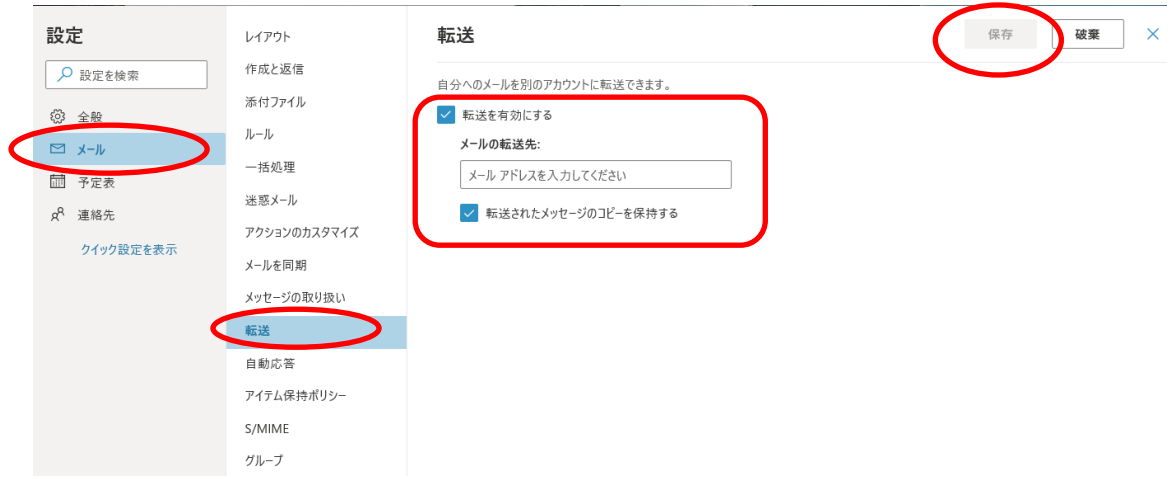

④ 以上で完了となる。